<span id="page-0-0"></span>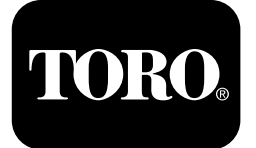

## **Perfuratriz Direcional 4045**

#### **Versões A–C do software**

**Modelo <sup>n</sup><sup>º</sup> 23823/A/C/TE/W—Nº de série 315000001 <sup>e</sup> superiores Modelo <sup>n</sup><sup>º</sup> 23825/A/C/TE/W—Nº de série 315000001 <sup>e</sup> superiores**

**Software Guide**

Leia estas informações com atenção para saber como operar <sup>e</sup> realizar <sup>a</sup> manutenção adequada do produto, além de evitar lesões <sup>e</sup> danos ao produto. A operação correta <sup>e</sup> segura do produto é de responsabilidade do usuário.

Sempre que necessitar de assistência, peças originais da Toro ou informações adicionais, entre em contato com um estabelecimento de assistência técnica autorizada ou com <sup>o</sup> serviço de atendimento ao cliente da Toro, tendo em mãos os números de modelo <sup>e</sup> de série do produto.

Para obter materiais de treinamento sobre a segurança <sup>e</sup> operação do produto, informações sobre acessórios, ajuda para localizar um representante ou para registar <sup>o</sup> seu produto, fale diretamente conosco pelo site www.Toro.com.

# **Tela Principal de Informações**

Esta é <sup>a</sup> primeira tela que aparece após <sup>a</sup> tela de inicialização. Para navegar entre as telas, use as setas à esquerda <sup>e</sup> à direita.

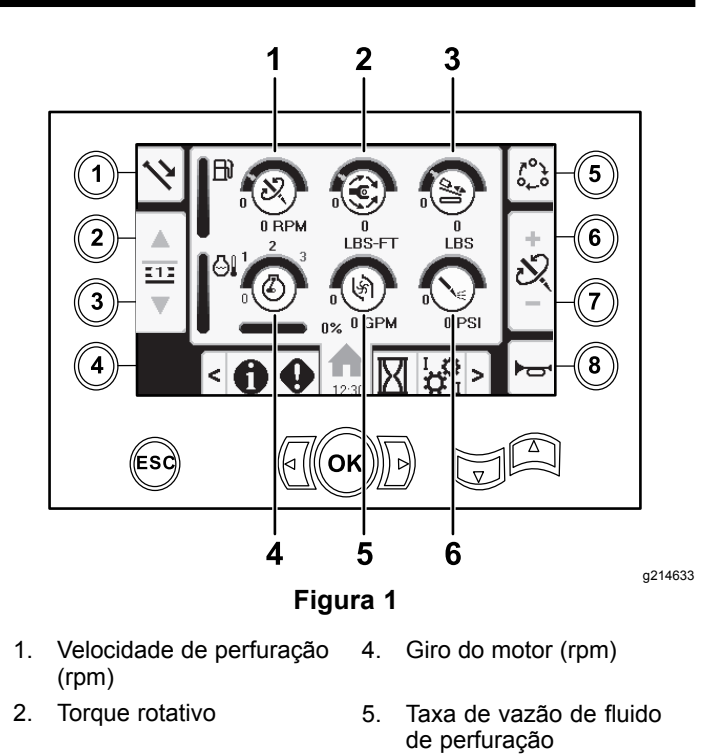

3. Força axial 6. Fluido de perfuração / Pressão do martelo pneumático

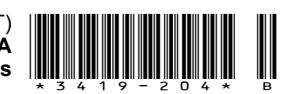

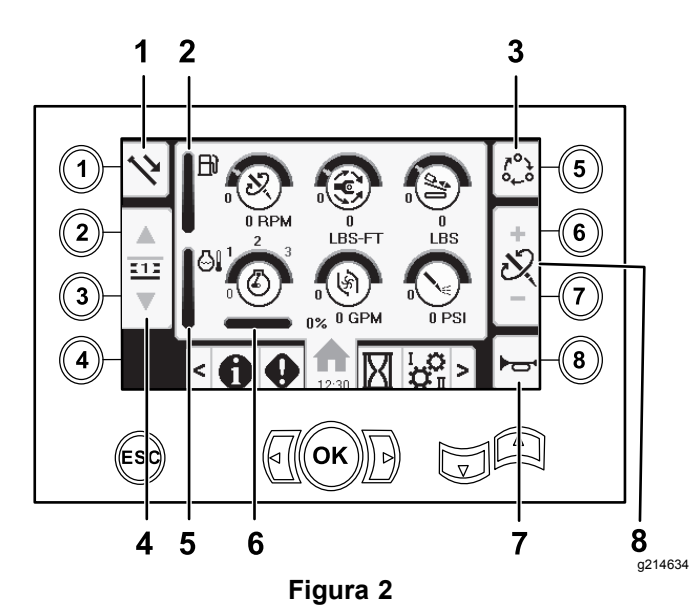

- 1. Funções do hasteamento 5. Indicador de temperatura
- 2. Indicador de nível de combustível
- 3. Opções de configuração de limites
- 4. Selecionar fileira de hastes
- 7. Buzina

6. Giro mínimo do motor

do motor

8. Ajuste da força axial, da velocidade de perfuração (rpm) ou do torque rotativo

Acesse <sup>a</sup> Tela de [Seleção](#page-11-0) de Lama <sup>e</sup> Martelo [Pneumático](#page-11-0) (página [12](#page-11-0)) para alternar entre as funções de pressão da lama <sup>e</sup> martelo pneumático.

Pressione <sup>o</sup> botão 1 para alternar entre as funções do hasteamento recuar, avançar <sup>e</sup> neutro.

Pressione <sup>o</sup> botão 5 para alternar entre força axial, velocidade de perfuração (RPM) <sup>e</sup> limites de torque rotativo.

Use as setas para cima <sup>e</sup> para baixo para definir os limites máximos de velocidade de perfuração (rpm), torque rotativo <sup>e</sup> força axial.

- • Força axial: para alterar seu limite, pressione 6 ou 7.
- • Velocidade de perfuração (rpm): para alterar seu limite, pressione 6 ou 7.
- • Torque rotativo: para alterar seu limite de força, pressione 6 ou 7.

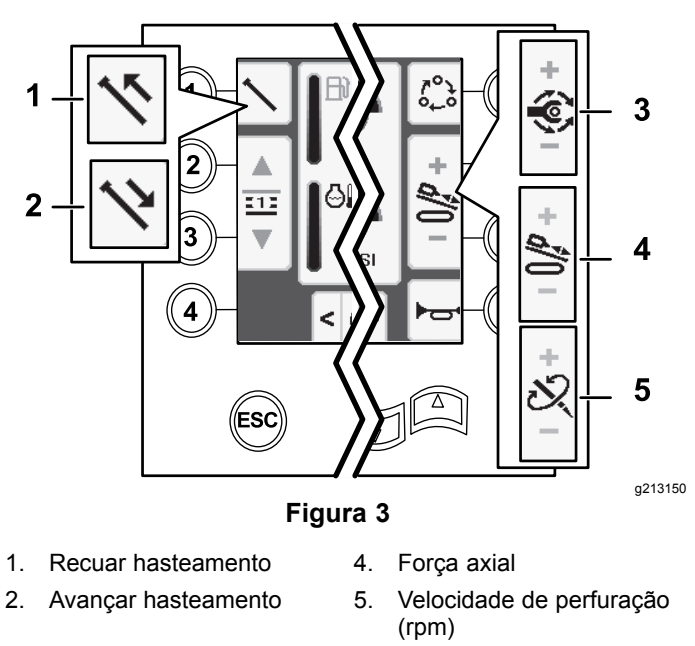

3. Torque rotativo

## **Tela Principal SmartTouch™**

O modo SmartTouch permite que <sup>o</sup> operador carregue <sup>e</sup> descarregue as hastes da caixa de hasteamento com menor necessidade de operação do comando do joystick, <sup>o</sup> que reduz <sup>a</sup> fadiga do operador.

Utilize Tela de [Configuração](#page-10-0) do Sistema de [Translação](#page-10-0) (página [11](#page-10-0)) para ativar <sup>e</sup> desativar <sup>o</sup> modo SmartTouch.

**Nota:** Os ícones Empurrar/Puxar exibem um fundo verde quando <sup>o</sup> modo SmartTouch é ativado, com <sup>a</sup> apresentação de uma fita na parte inferior da tela que contém <sup>a</sup> sequência das etapas.

*Importante:* **Nunca altere entre os modos Empurrar/Puxar durante <sup>a</sup> operação escolhida. Ative <sup>o</sup> modo neutro (manual) para alternar entre as opções Empurrar/Puxar; consulte [Tela](#page-10-0) de [Configuração](#page-10-0) do Sistema de Translação (página [11\)](#page-10-0) para desativar <sup>o</sup> modo SmartTouch.**

As telas SmartTouch são exibidas na parte inferior da tela inicial, conforme indicado abaixo.

<span id="page-2-0"></span>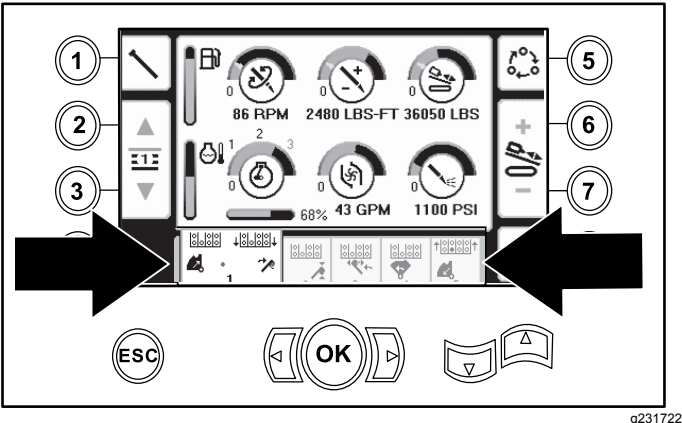

**Figura 4**

#### **Recuo do hasteamento no modo SmartTouch**

Inicie <sup>o</sup> modo SmartTouch com <sup>o</sup> conjunto do came configurado na posição inicial (fileira 4 da caixa de hasteamento).

*Importante:* **No joystick esquerdo, certifique-se de que pressiona <sup>a</sup> parte inferior do seletor basculante do came totalmente para baixo, até que as ações de cada etapa sejam concluídas (Figura 5).**

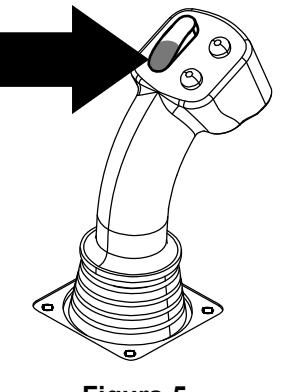

**Figura 5**

**No joystick esquerdo, segure <sup>a</sup> parte superior do seletor basculante do came totalmente para baixo, até <sup>a</sup> finalização de todas as etapas para <sup>o</sup> prosseguimento à etapa anterior da sequência (Figura 6).**

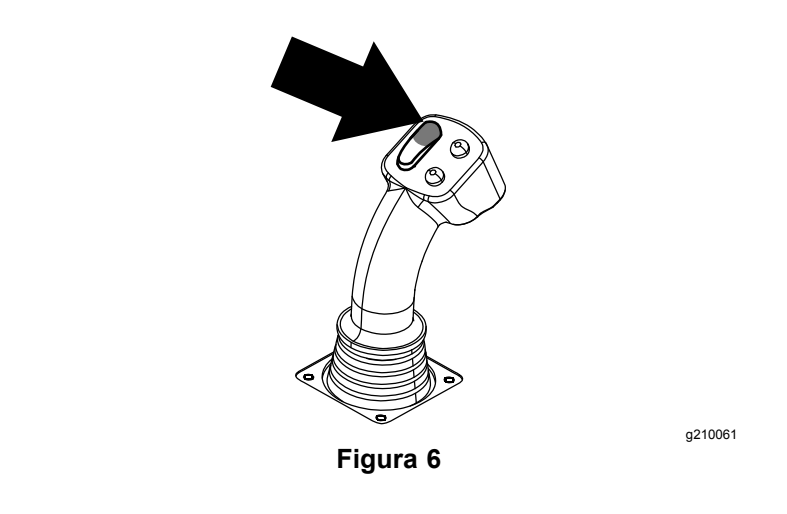

- 1. Pressione <sup>o</sup> botão 1 para selecionar <sup>a</sup> opção de recuo do hasteamento (Figura 7).
- 2. Pressione os botões 2 <sup>e</sup> 3 para selecionar <sup>a</sup> fileira na qual <sup>a</sup> haste deve ser inserida (Figura 7).

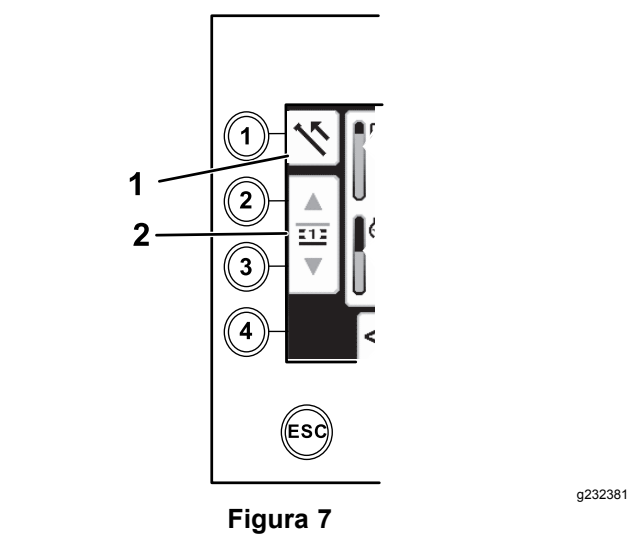

- 1. Recuar hasteamento 2. Selecionar fileira de hastes
	- 3. Pressione <sup>a</sup> parte inferior do seletor basculante ([Figura](#page-3-0) 9) até <sup>o</sup> registro das três etapas <sup>a</sup> seguir ([Figura](#page-3-0) 10):
		- A. O conjunto do came é rotacionado em direção à estação do operador.
		- B. O elevador diminui.
		- C. Os braços do carregador são rotacionados para <sup>a</sup> haste de perfuração.

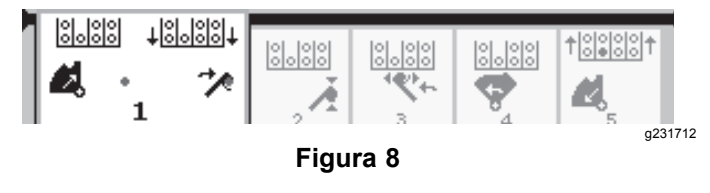

<span id="page-3-0"></span>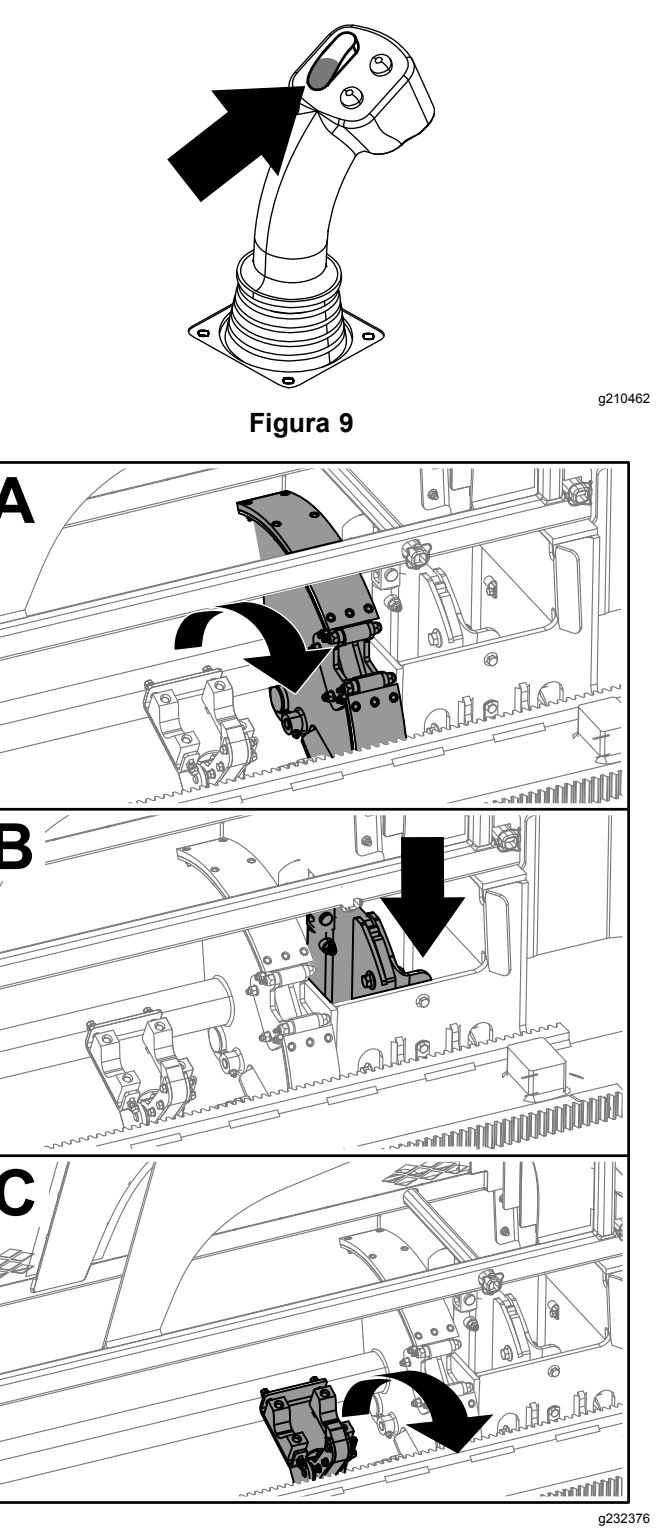

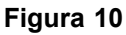

4. Solte <sup>o</sup> seletor basculante para prosseguir ao próximo passo da sequência (Figura 11).

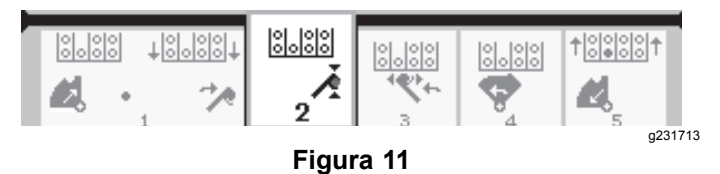

- 5. Quebre <sup>a</sup> conexão da haste; consulte <sup>a</sup> seção de Remoção de Hastes de Perfuração no *Manual do Operador*.
- 6. Pressione <sup>o</sup> botão superior do joystick para segurar <sup>a</sup> haste (Figura 12 <sup>e</sup> Figura 13) <sup>e</sup> solte-o em seguida.

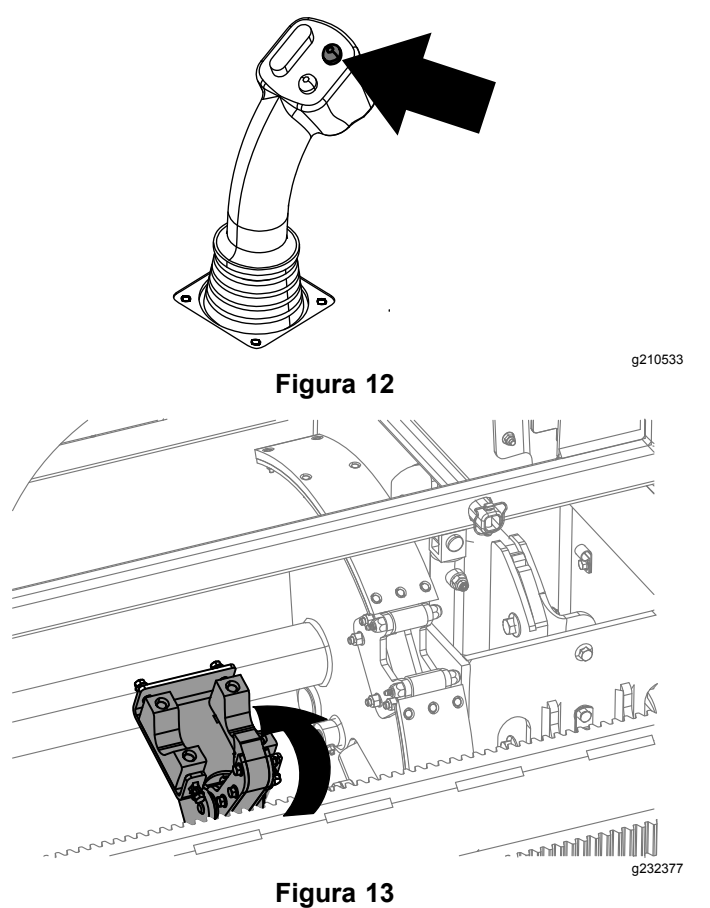

7. Pressione <sup>a</sup> parte inferior do seletor basculante ([Figura](#page-4-0) 15) até que os braços sejam rotacionados com <sup>a</sup> haste de volta à posição inicial, de modo que as garras se abram quando <sup>a</sup> haste acessar <sup>a</sup> abertura da montagem do came ([Figura](#page-4-0) 16).

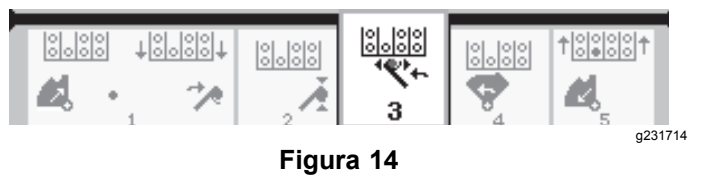

<span id="page-4-0"></span>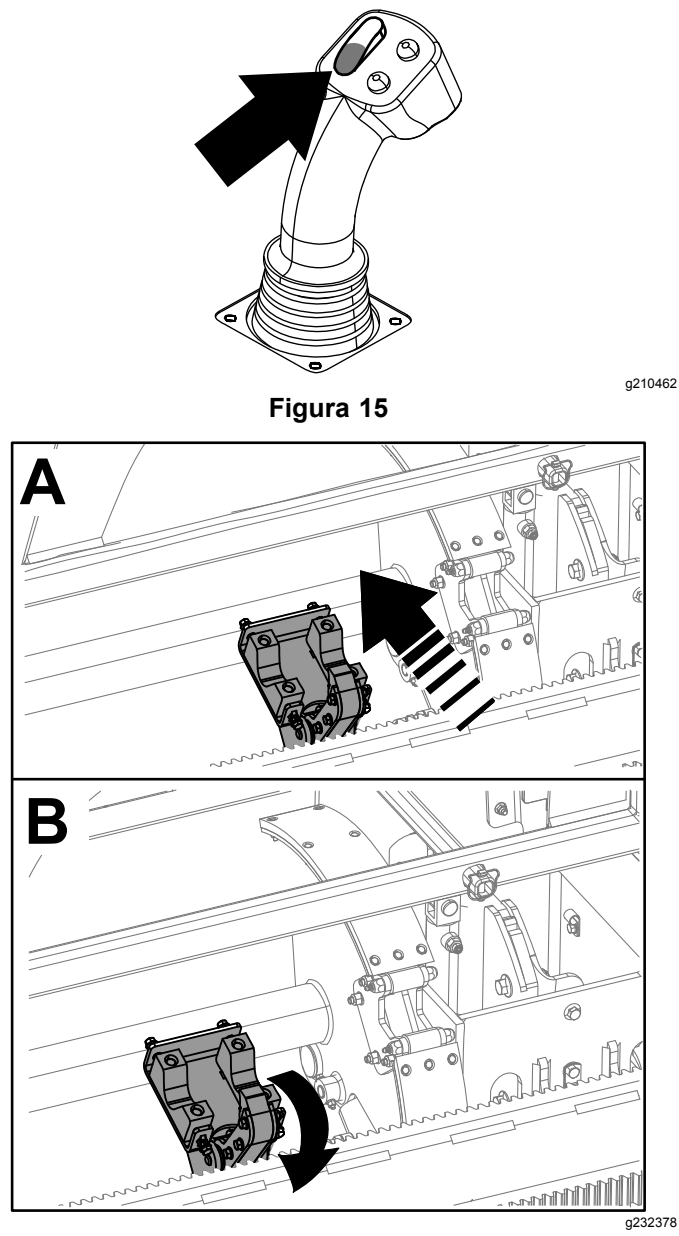

**Figura 16**

8. Solte <sup>o</sup> seletor basculante para prosseguir ao próximo passo da sequência (Figura 17).

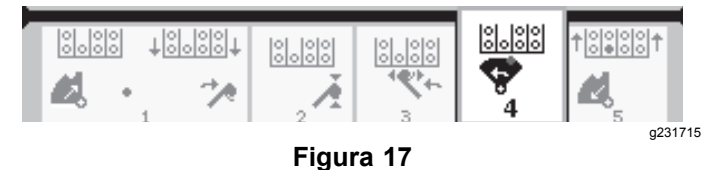

9. Pressione <sup>a</sup> parte inferior do seletor basculante (Figura 18) até que <sup>o</sup> conjunto do came seja rotacionado para <sup>a</sup> fileira selecionada sob <sup>a</sup> caixa de hasteamento (Figura 19).

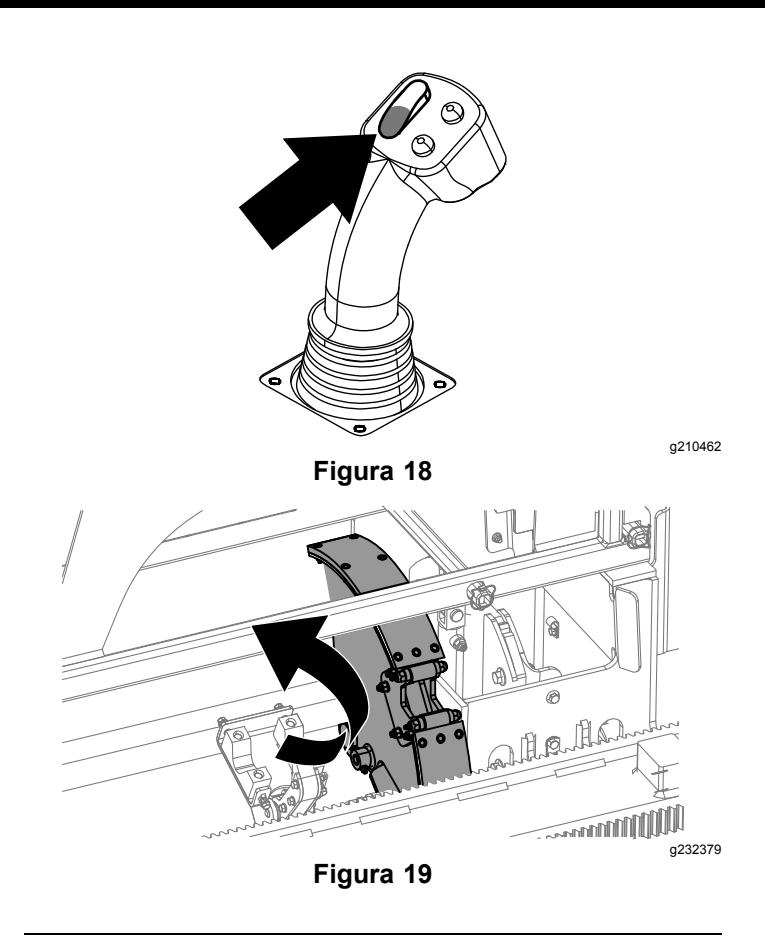

10. Solte <sup>o</sup> seletor basculante para prosseguir ao próximo passo da sequência (Figura 20).

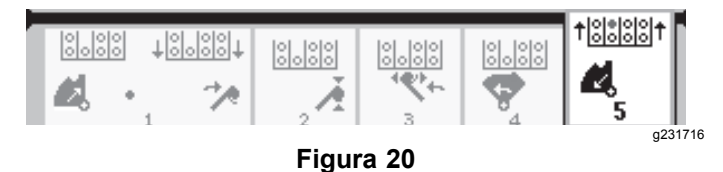

11. Pressione <sup>a</sup> parte inferior do seletor basculante (Figura 21) até que <sup>o</sup> elevador reposicione <sup>a</sup> haste de volta à caixa de hasteamento e o came seja rotacionado à posição inicial ([Figura](#page-5-0) 22).

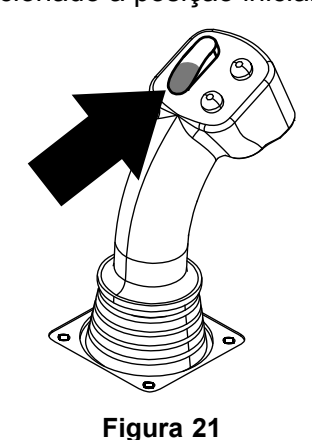

<span id="page-5-0"></span>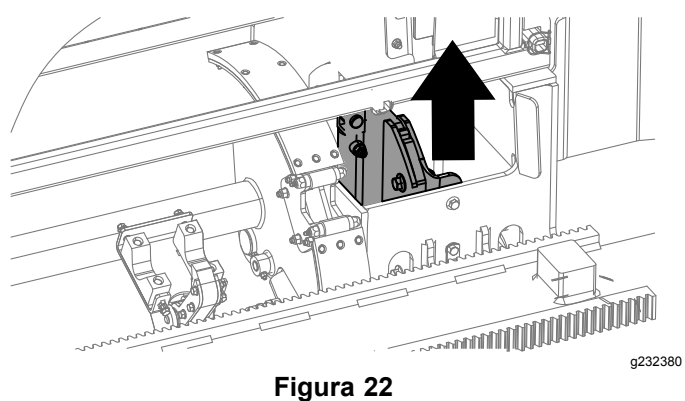

12. Solte <sup>o</sup> seletor basculante para reiniciar <sup>o</sup> processo de recuo de hasteamento.

#### **Impulso do hasteamento no modo SmartTouch**

Inicie <sup>o</sup> modo SmartTouch com <sup>o</sup> conjunto do came configurado na posição inicial (fileira 4 da caixa de hasteamento).

*Importante:* **No joystick esquerdo, certifique-se de que pressiona <sup>a</sup> parte inferior do seletor basculante do came totalmente para baixo, até que as ações de cada etapa sejam concluídas (Figura 23).**

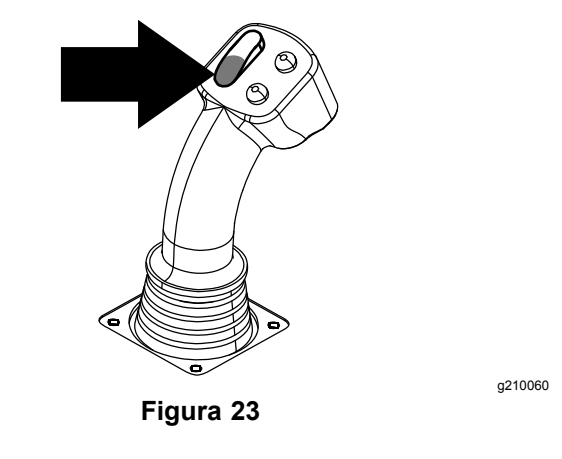

**No joystick esquerdo, segure <sup>a</sup> parte superior do seletor basculante do came totalmente para baixo, até <sup>a</sup> finalização de todas as etapas para <sup>o</sup> prosseguimento à etapa anterior da sequência (Figura 24).**

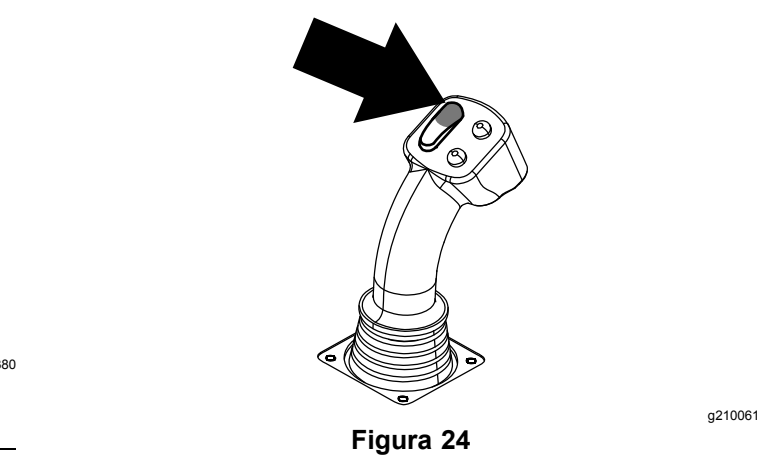

- 1. Pressione <sup>o</sup> botão 1 para pressionar <sup>a</sup> haste (Figura 25).
- 2. Pressione os botões 2 <sup>e</sup> 3 para selecionar <sup>a</sup> fileira na qual <sup>a</sup> haste deve ser retirada (Figura 25).

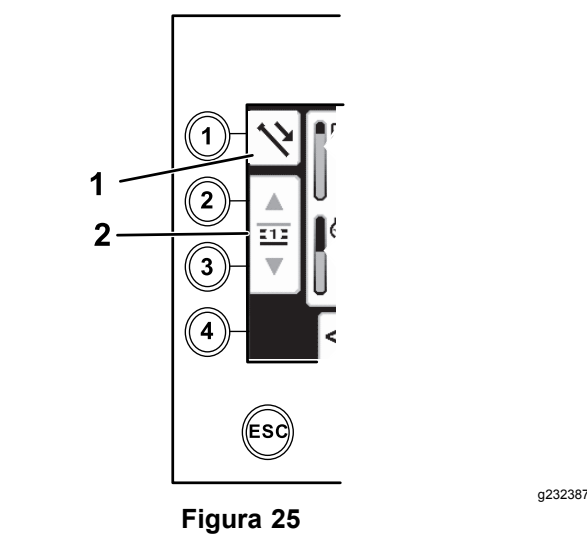

- 1. Avançar hasteamento 2. Selecionar fileira de hastes
- 3. Pressione <sup>a</sup> parte inferior do seletor basculante ([Figura](#page-6-0) 27) até que <sup>o</sup> conjunto do came seja rotacionado para <sup>a</sup> fileira selecionada <sup>e</sup> <sup>o</sup> elevador diminua <sup>a</sup> haste em direção à abertura ([Figura](#page-6-0) 28).

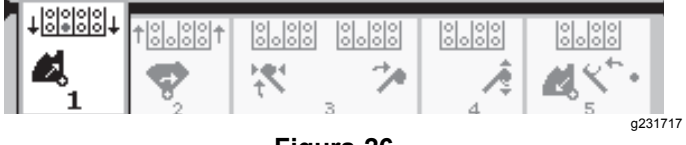

<span id="page-6-0"></span>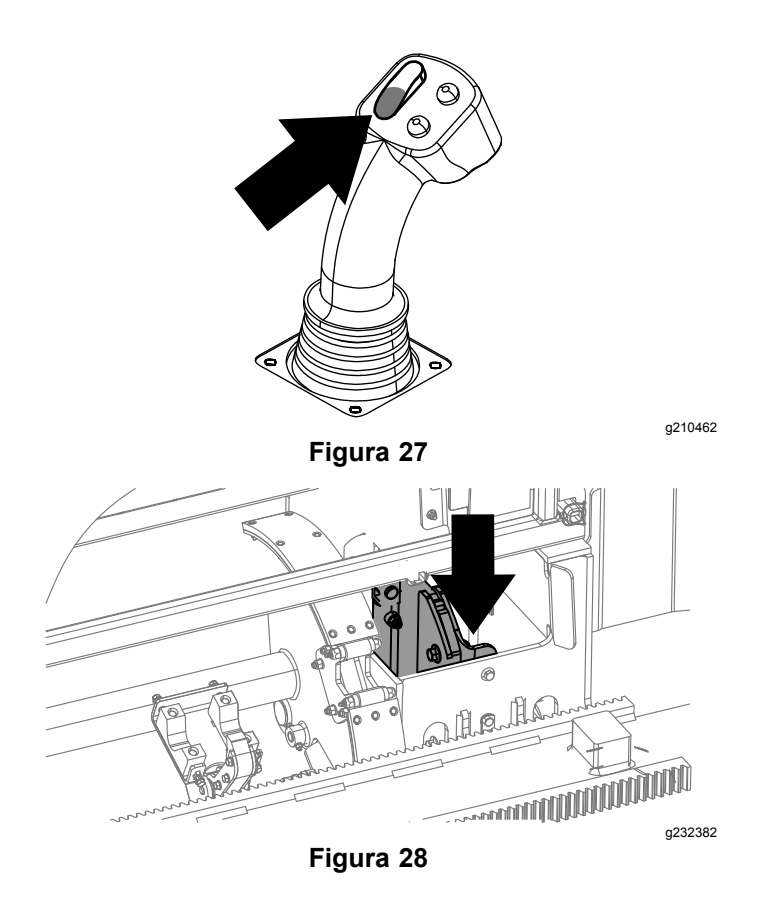

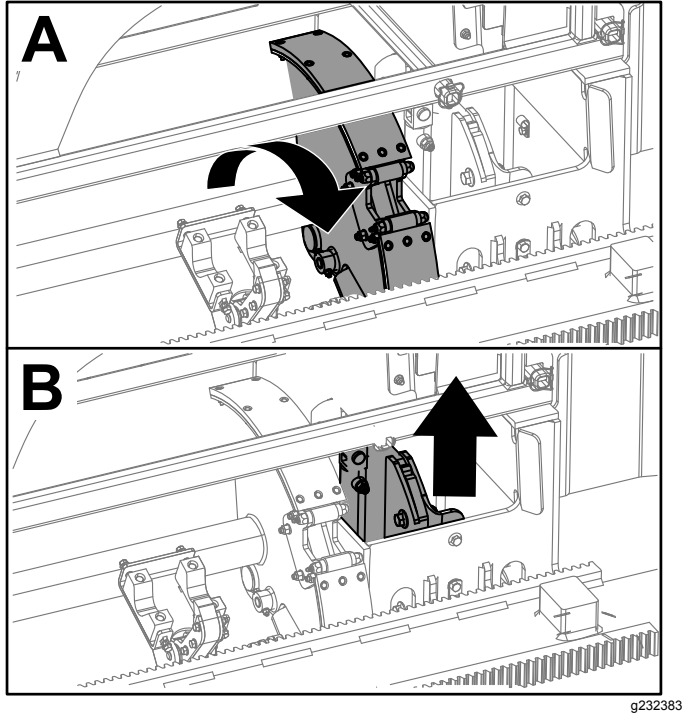

**Figura 31**

6. Solte <sup>o</sup> seletor basculante para prosseguir ao próximo passo da sequência (Figura 32).

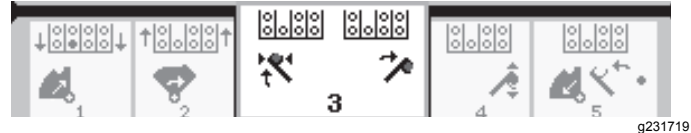

#### **Figura 32**

7. Pressione <sup>a</sup> parte inferior do seletor basculante (Figura 33) até que os braços do carregador sejam rotacionados em direção à caixa de hasteamento. Durante <sup>a</sup> rotação do conjunto do came, as garras da haste se fecham no hasteamento, direcionando-o à linha de perfuração ([Figura](#page-7-0) 34).

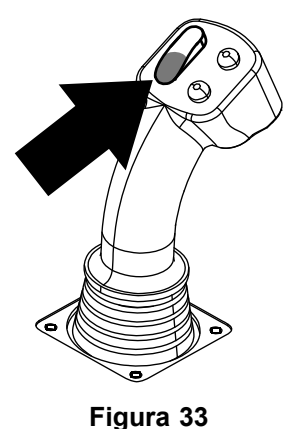

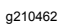

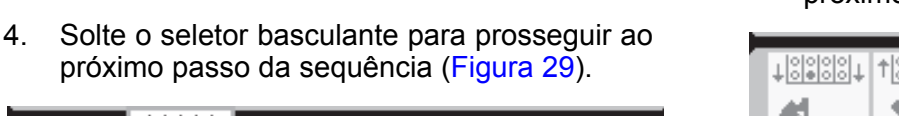

g231718

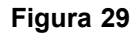

5. Pressione <sup>a</sup> parte inferior do seletor basculante (Figura 30) até que <sup>o</sup> conjunto do came seja totalmente rotacionado em direção ao suporte <sup>e</sup> os elevadores elevem a haste restante na caixa de hasteamento (Figura 31).

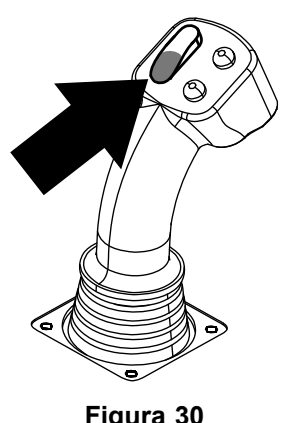

**Figura 30**

<span id="page-7-0"></span>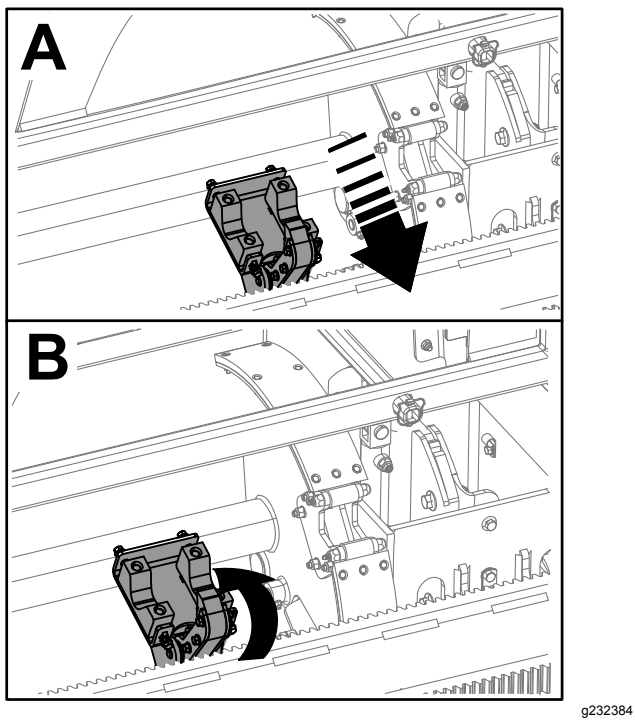

**Figura 34**

8. Solte <sup>o</sup> seletor basculante para prosseguir ao próximo passo da sequência (Figura 35).

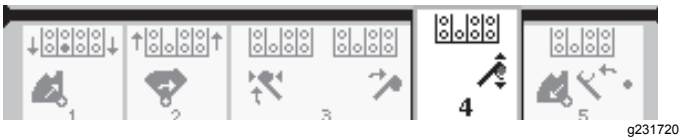

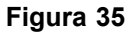

- 9. Estabeleça <sup>a</sup> conexão da haste; consulte <sup>a</sup> seção de Adição de Hastes de Perfuração no *Manual do Operador*.
- 10. Pressione <sup>o</sup> botão inferior do joystick (Figura 36) para liberar <sup>a</sup> haste (Figura 37) <sup>e</sup> solte-o em seguida.

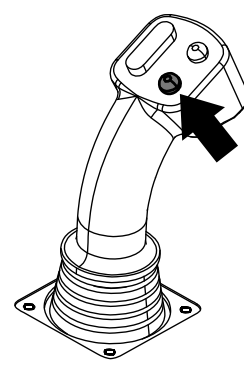

**Figura 36**

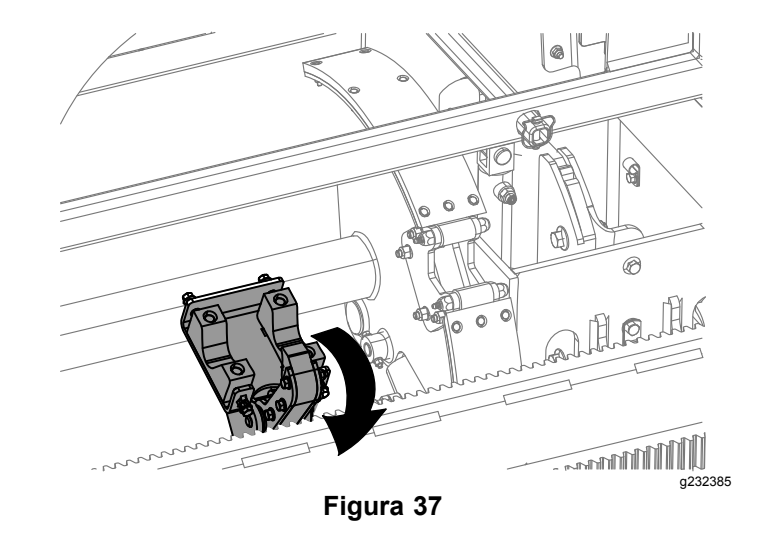

11. Pressione <sup>a</sup> parte inferior do seletor basculante (Figura 39) até que os braços do carregador sejam rotacionados de volta <sup>e</sup> <sup>o</sup> conjunto do came retorne à posição inicial (fileira 4) [\(Figura](#page-8-0) [40](#page-8-0)).

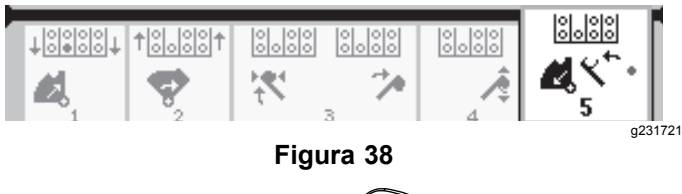

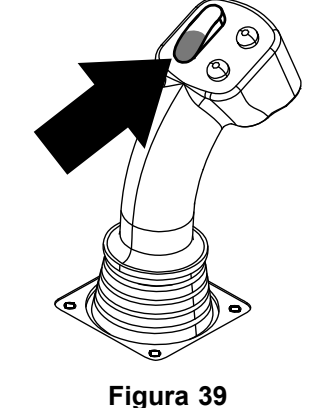

g210462

<span id="page-8-0"></span>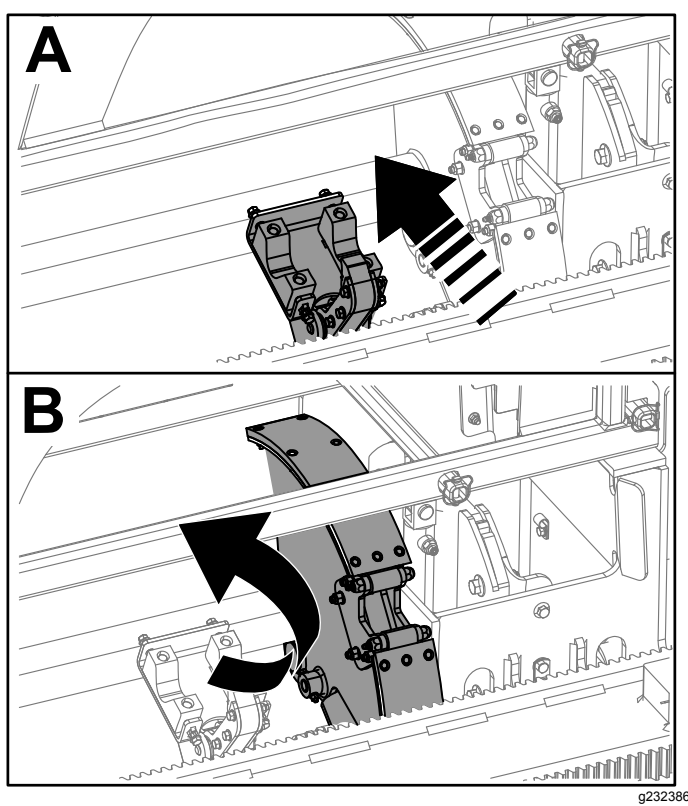

**Figura 40**

12. Solte <sup>o</sup> seletor basculante para reiniciar <sup>o</sup> processo de impulso de hasteamento. O conjunto do came é direcionado à fileira selecionada na etapa [2](#page-5-0) de [Recuo](#page-2-0) do [hasteamento](#page-2-0) no modo SmartTouch (página [3](#page-2-0)).

## **Opções da Tela de Totalização**

#### **Tela de Horas de Funcionamento da Máquina**

Para acessar essa tela, pressione <sup>o</sup> botão 1 na Tela de Totalização.

Nessa tela, são exibidas as horas de funcionamento da máquina. Não é possível alterar <sup>a</sup> opção Máquina 1, mas há <sup>a</sup> opção de redefinir Máquina 2.

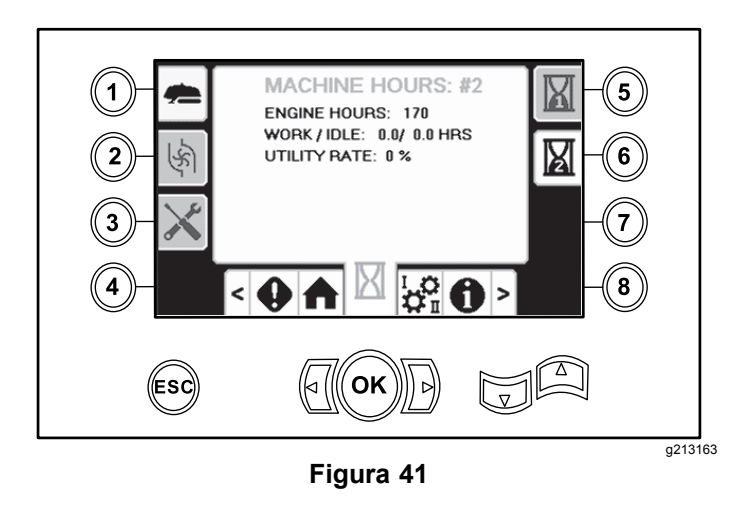

### **Tela de Consumo de Lama**

Para acessar essa tela, pressione <sup>o</sup> botão 2 na Tela de Totalização.

Nessa tela, é exibido <sup>o</sup> consumo do volume de lama.

Para alternar entre galões <sup>e</sup> litros, consulte <sup>a</sup> [Figura](#page-10-0) [51](#page-10-0), Tela de [Opções](#page-10-0) de Idioma <sup>e</sup> Unidades (página [11](#page-10-0)).

Não é possível alterar <sup>o</sup> volume total da lama, mas há <sup>a</sup> opção de redefinir seu volume diário através do botão 8.

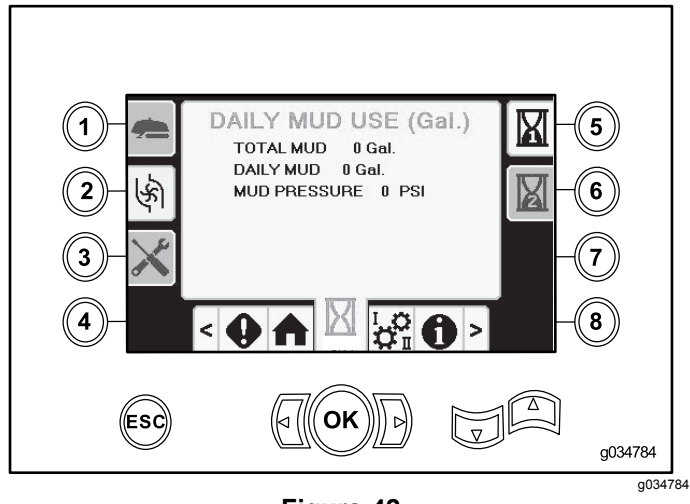

**Figura 42**

### **Telas de Lubrificação <sup>e</sup> Manutenção**

Para acessar essa tela, pressione <sup>o</sup> botão 3 na Tela de Totalização.

Essas telas apresentam ao usuário as programações de manutenção diária nos intervalos mostrados abaixo.

Para redefinir <sup>o</sup> intervalo de manutenção, navegue até <sup>a</sup> Tela de Opções de [Parametrização](#page-10-0) (página [11](#page-10-0)), pressione <sup>a</sup> seta para baixo para percorrer <sup>a</sup> tela de opções de manutenção <sup>e</sup> digite <sup>o</sup> PIN **12356**.

Pressione os botões <sup>a</sup> seguir para acessar <sup>a</sup> respectiva programação de manutenção:

- •Botão 3 – 10 horas/dia (Figura 43)
- •Botão 5 – 50 horas (Figura 44)
- •Botão 6 – 250 horas (Figura 45)
- •Botão 7 – 500 horas (Figura 46)
- •Botão 8 – 1.000 horas (Figura 47)

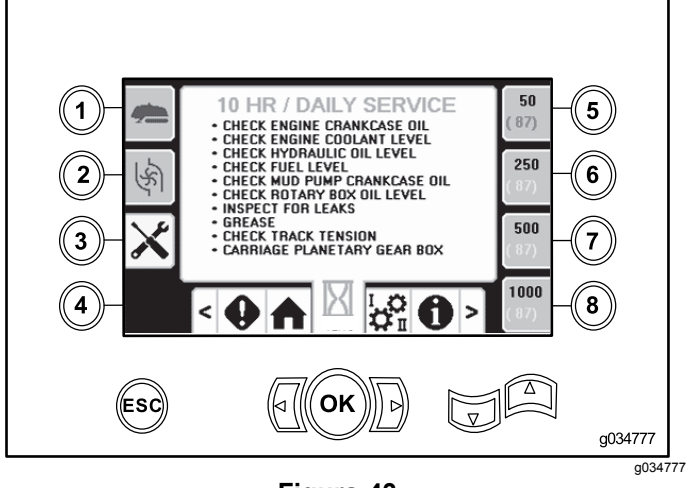

**Figura 43**

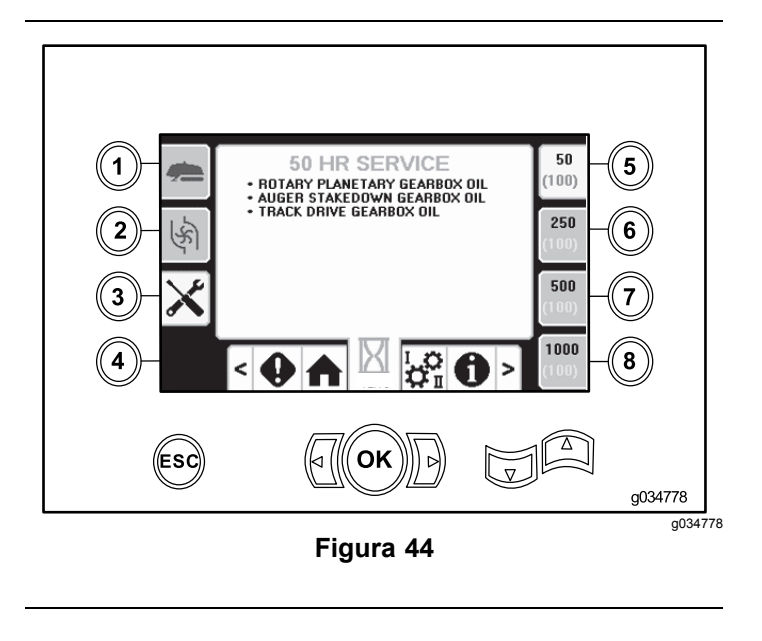

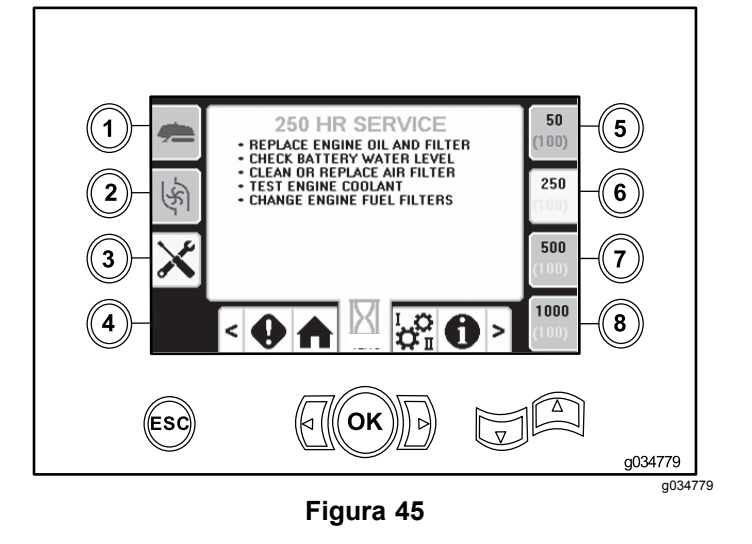

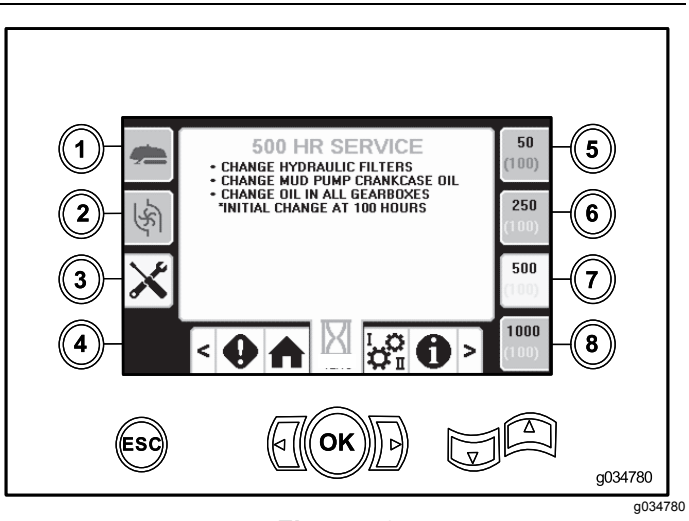

**Figura 46**

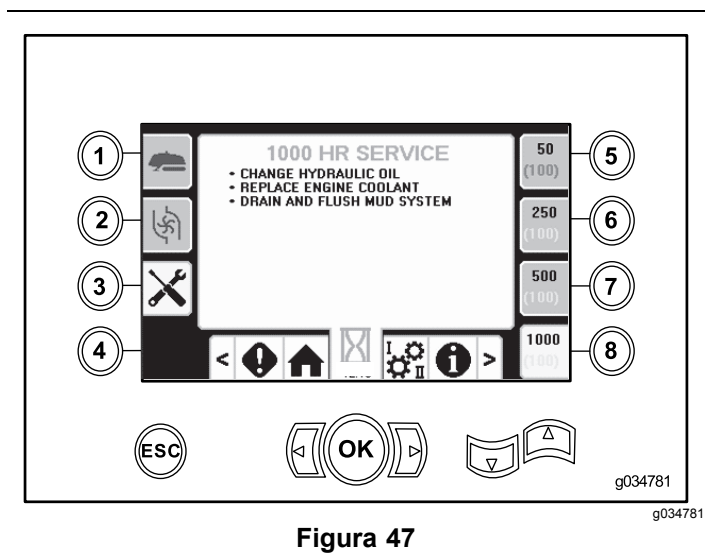

# <span id="page-10-0"></span>**Opções da Tela de Configuração**

### **Tela de Configuração do Sistema de Translação**

Pressione <sup>o</sup> botão 1 na Tela de Configuração.

Este tela permite alterar as configurações do sistema de translação. Use as setas para cima <sup>e</sup> para baixo para alternar entre avançar hasteamento, recuar hasteamento e neutro.

Pressione <sup>o</sup> botão OK para ativar <sup>e</sup> desativar <sup>o</sup> modo SmartTouch™.

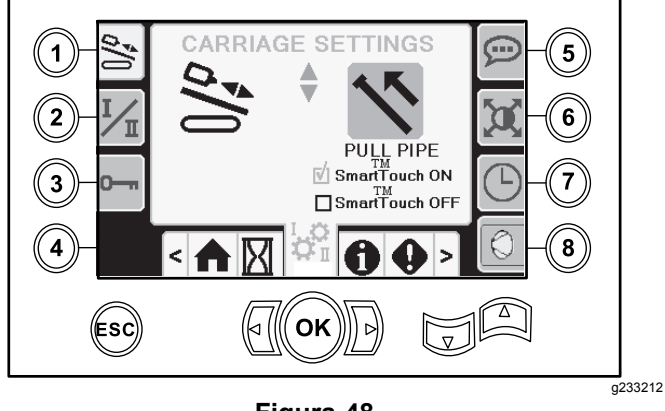

**Figura 48**

### **Tela de Modos de Comando**

Pressione <sup>o</sup> botão 2 na Tela de Configuração.

Esta tela permite selecionar entre os 2 modos de comando do joystick. Pressione as setas para cima <sup>e</sup> para baixo para alternar entre os Modos I <sup>e</sup> II.

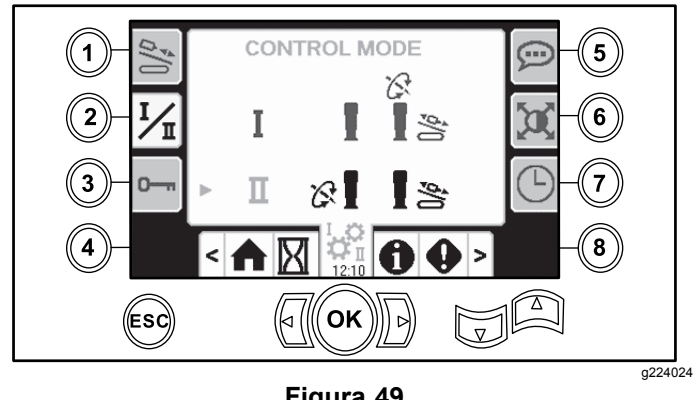

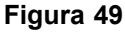

- • Modo I – O joystick direito comanda as funções de avanço <sup>e</sup> giro. O joystick esquerdo comanda as funções das chaves <sup>e</sup> do carregador de hastes.
- • Modo II – O joystick direito comanda as funções de avanço <sup>e</sup> do elevador do carregador de hastes.

O joystick esquerdo comanda as funções de giro, das chaves <sup>e</sup> do carregador de hastes.

### **Tela de Opções de Parametrização**

Pressione <sup>o</sup> botão 3 na Tela de Configuração.

A senha para alteração dos parâmetros é **73236531**.

Pressione <sup>a</sup> seta para baixo para percorrer <sup>a</sup> tela de opções de manutenção <sup>e</sup> redefinir seu intervalo. Digite <sup>o</sup> código PIN **12356**.

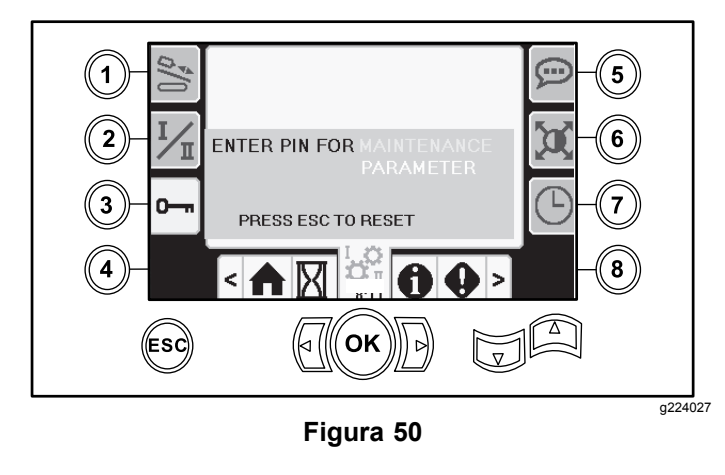

### **Tela de Opções de Idioma <sup>e</sup> Unidades**

Pressione <sup>o</sup> botão Botão 5 na Tela de Configuração para acessar os idiomas <sup>e</sup> unidades. Pressione as setas para cima <sup>e</sup> para baixo para alternar entre unidades inglesas <sup>e</sup> métricas.

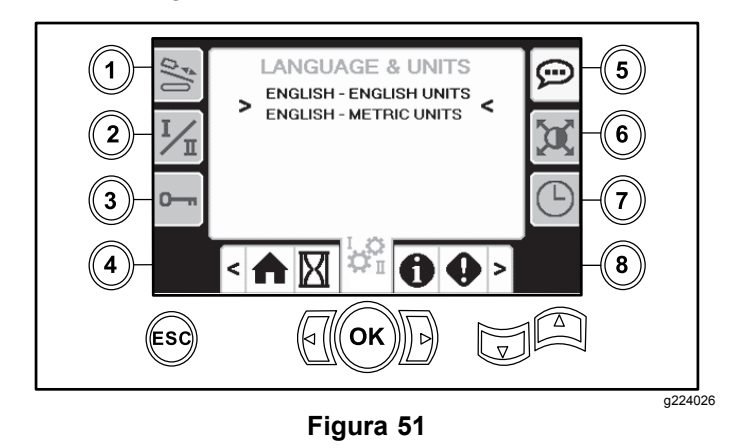

### **Configuração da Tela**

Pressione <sup>o</sup> botão 6 na Tela de Configuração para alternar entre atraso de zoom, brilho, <sup>e</sup> modo dia ou noite. Use as setas para cima <sup>e</sup> para baixo para ajustar os parâmetros.

<span id="page-11-0"></span>A Tela Principal de Perfuração faz zoom nas funções de perfuração. Estas opções regulam <sup>o</sup> tempo que leva para fazer zoom.

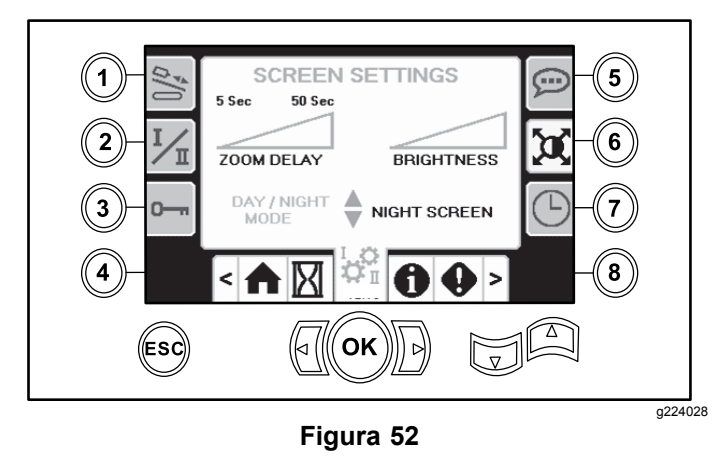

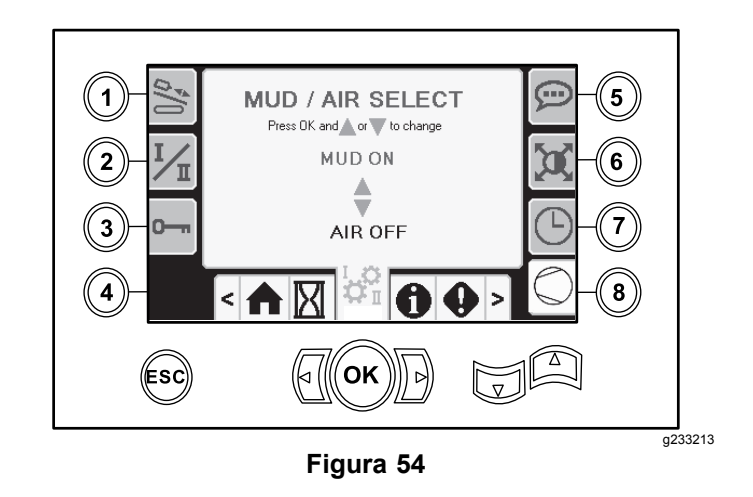

# **Telas de I/Os**

### **Tela de I/Os do joystick**

Pressione <sup>o</sup> botão 1 na Tela de I/Os para alternar entre as opções de Perfuração <sup>e</sup> Preparação. Quando <sup>a</sup> função associada é acionada, <sup>o</sup> ícone passa à cor verde.

Quando <sup>o</sup> seletor basculante no painel de comando esquerdo estiver na posição de Perfuração, <sup>o</sup> ícone superior esquerdo estará na cor verde, <sup>e</sup> será possível verificar as tensões do joystick, além da opção de entrada de 2 Velocidades <sup>e</sup> Bloqueio de Saída.

Quando <sup>o</sup> seletor basculante estiver na posição de Preparação, <sup>o</sup> ícone superior direito estará na cor verde. A posição de preparação permite locomover <sup>a</sup> máquina <sup>e</sup> prepará-la para <sup>a</sup> perfuração.

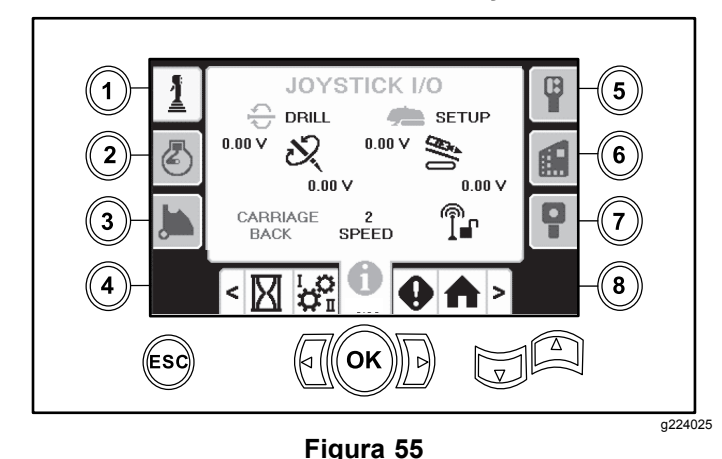

 A tensão de giro varia entre 0,0 <sup>e</sup> 8,5 V <sup>e</sup> pode estar presente para <sup>a</sup> função de conexão (ícone superior) ou desconexão (ícone inferior), conforme for movido <sup>o</sup> joystick selecionado..

• O sistema de translação indica uma tensão que varia entre 0,0 <sup>e</sup> 10,0 V no sentido de avanço ou recuo selecionado pelo joystick.

### **Tela de Configuração do Relógio**

Pressione <sup>o</sup> botão 7 na Tela de Configuração para navegar entre as opções do relógio. Use as setas para cima <sup>e</sup> para baixo para ajustar os parâmetros.

Ao acessar esta página, pressione <sup>o</sup> botão 7 para alternar entre data, horário <sup>e</sup> formato de 12 ou 24 horas.

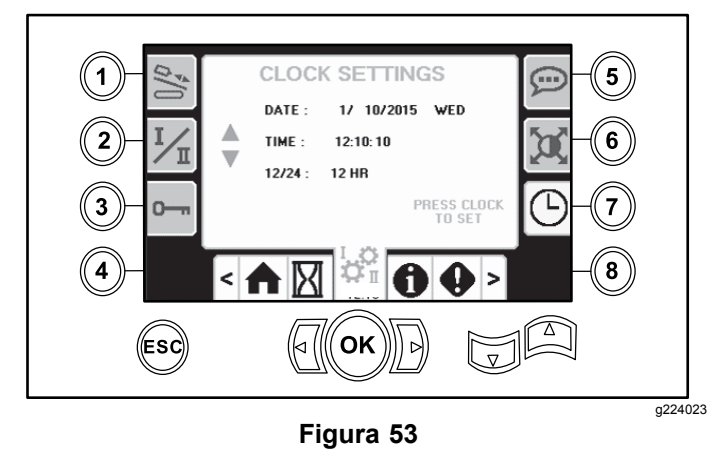

### **Tela de Seleção de Lama <sup>e</sup> Martelo Pneumático**

Pressione <sup>o</sup> botão 8 na tela de Configuração para acessar esta tela. Utilize as setas para cima <sup>e</sup> para baixo para alternar entre as opções de lama <sup>e</sup> martelo pneumático.

Esta opção atualiza <sup>a</sup> exibição na tela inicial ([Figura](#page-0-0) [1](#page-0-0)).

•

- • O ícone inferior esquerdo indica <sup>a</sup> posição de chaves, carregamento ou recuo do sistema de translação, à medida que este se move à posição recuada.
- • O ícone central inferior indica se foi selecionada a opção de 2 velocidades do sistema de translação.
- • O ícone inferior direito indica <sup>o</sup> status do Bloqueio de Saída (ESL). Se <sup>o</sup> indicador estiver na cor preta, as ações de translação <sup>e</sup> de giro estarão inibidas.

### **Tela de I/Os do motor**

Para acessar essa tela, pressione <sup>o</sup> botão 2 na tela de I/Os.

Esta tela exibe as informações do motor.

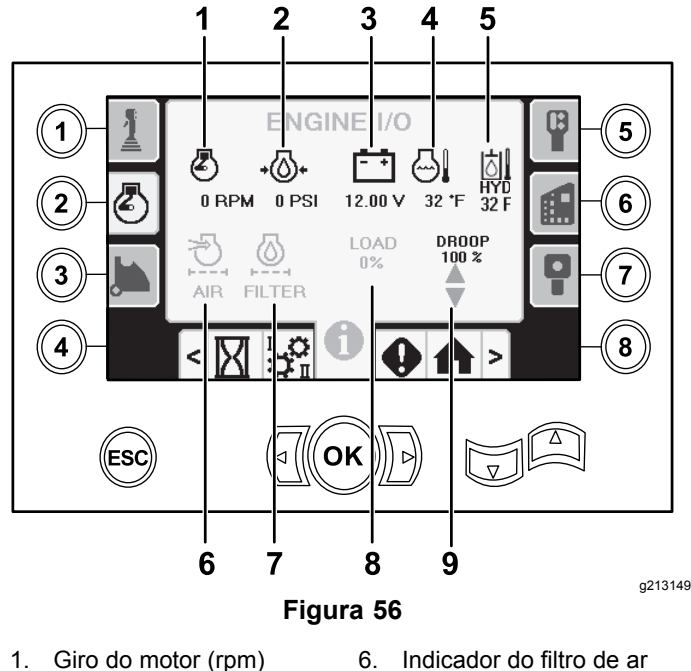

- 
- 2. Pressão do óleo do motor 7. Filtro do fluido hidráulico
- 3. Tensão da bateria 8. Carga no motor
- 
- 4. Temperatura do motor 9. Giro mínimo do motor
	-

5. Temperatura do fluido hidráulico

**Ícone do giro do motor (rpm):** exibe, em incrementos de 100, <sup>o</sup> giro do motor (rpm).

**Ícone da pressão do óleo do motor:** exibe <sup>a</sup> pressão do óleo do motor (bar ou psi).

**Ícone da tensão da bateria:** exibe <sup>a</sup> tensão da bateria.

- • Se <sup>o</sup> motor for desligado, <sup>a</sup> tensão será medida pelo controlador da Toro.
- • Com <sup>o</sup> motor em funcionamento, <sup>a</sup> tensão é fornecida pelo controlador do motor.

**Ícone da temperatura do motor:** exibe <sup>a</sup> temperatura do líquido de arrefecimento do motor medida no reservatório. A temperatura cai para 40° F quando <sup>o</sup> motor está desligado.

**Ícone do filtro de ar:** <sup>o</sup> ícone do filtro de ar estará na cor verde, exceto se <sup>o</sup> filtro estiver entupido, caso em que passará à cor vermelha.

**Ícone do filtro do fluido hidráulico:** <sup>o</sup> ícone do fluido hidráulico estará na cor verde, exceto se <sup>o</sup> filtro estiver entupido, caso em que passará à cor vermelha.

**Ícone da carga no motor:** exibe <sup>o</sup> percentual de carga no motor.

**Ícone de giro do motor:** selecione <sup>o</sup> giro permitido do motor entre 80%, 90% ou 100%. O valor de giro mínimo do motor é <sup>o</sup> ponto mínimo permitido abaixo do giro de carga reduzida (rpm) (abaixo de 75% da carga máxima). Abaixo desse valor, <sup>a</sup> força transmitida à cabeça rotativa será reduzida para manter <sup>o</sup> nível mínimo. Pressione as setas para cima <sup>e</sup> para baixo para selecionar <sup>o</sup> valor de giro.

### **Tela de I/Os do braço do came**

Para acessar essa tela, pressione <sup>o</sup> botão 3 na tela de I/Os.

Esta tela permite ajustar as opções de calibração do came <sup>e</sup> do carregador de hastes.

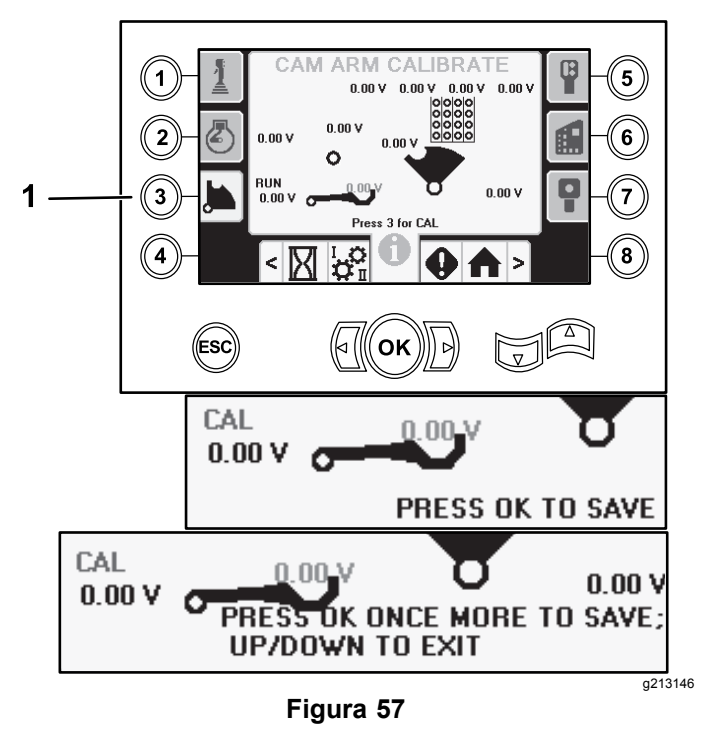

1. Pressione <sup>o</sup> botão 3 para calibrar.

As 2 tensões na parte inferior indicam <sup>a</sup> tensão, medida pelos sensores, do braço carregador <sup>e</sup> do

came. As tensões variam entre 1,0 <sup>e</sup> 4,0 V. Qualquer tensão acima ou abaixo indica falha do sensor ou calibração incorreta.

### **Tela de I/Os auxiliares**

Para acessar essa tela, pressione <sup>o</sup> botão 5 na tela de I/Os.

Todos os ícones passam da cor preta à cor verde quando as funções associadas são operadas.

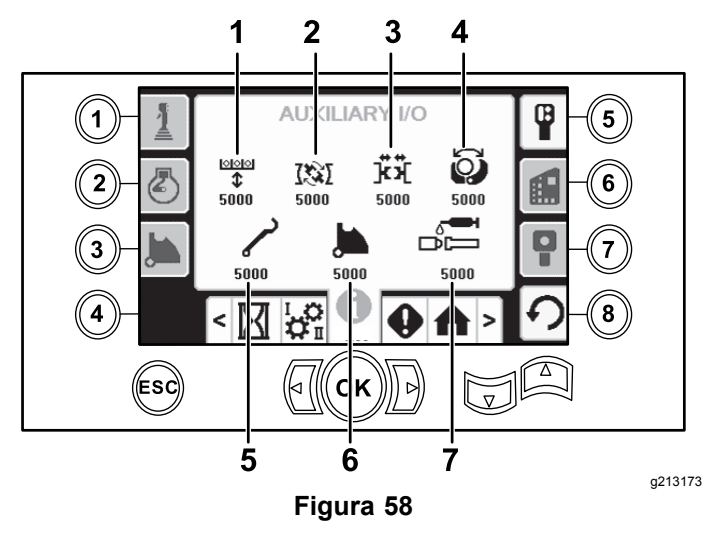

- 1. Subir/descer elevador 5. Braço do carregador
- 2. Chave de desconexão 6. Girar came
- 3. Chave superior ou inferior 7. Graxa lubrificante
- 4. Garra

### **Tela de I/Os do controlador**

Para acessar essa tela, pressione <sup>o</sup> botão 6 na tela de I/Os.

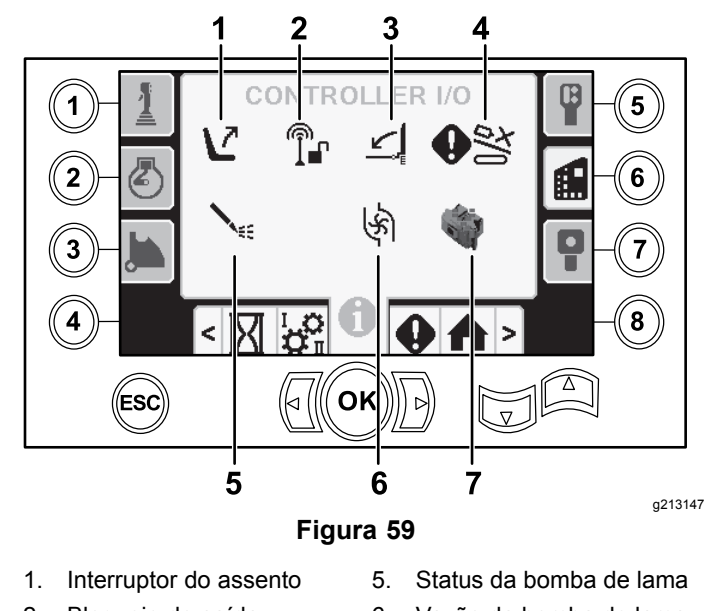

- 
- 2. Bloqueio de saída 6. Vazão da bomba de lama
- 3. Cancela de pedestre 7. Indicador do processador
- 4. Entrada de substituição do came

**Ícone do interruptor do assento:** mostra uma seta para fora quando <sup>o</sup> assento do operador está vazio. Quando é você quem ocupa <sup>o</sup> assento, <sup>o</sup> interruptor exibe uma figura em ícone.

- • Exibe <sup>o</sup> assento com uma mensagem de erro quando <sup>o</sup> assento do operador está desocupado
- • Exibe <sup>o</sup> assento com uma estatueta quando <sup>o</sup> assento do operador está ocupado

**Ícone do bloqueio de saída:** muda de preto para verde quando em funcionamento.

#### **Ícone do portão de pedestres:**

- • Exibido na posição para CIMA com uma estatueta: <sup>o</sup> portão não está na posição correta para perfuração
- • Exibido na posição para BAIXO: <sup>o</sup> portão está na posição correta para perfuração

**Ícone da entrada de substituição do came:** passa à cor verde quando <sup>o</sup> botão de substituição é pressionado no joystick.

#### **Ícone do status da bomba de lama:**

- •Preto: bomba de lama desligada
- •Amarelo: bomba de lama em espera
- •Verde: bomba de lama em funcionamento
- • Verde e com 100: bomba de lama em funcionamento na vazão máxima

**Ícone de vazão da bomba de lama:** indica <sup>a</sup> entrada do seletor basculante no joystick.

• Quando <sup>o</sup> seletor basculante é movido para cima, <sup>o</sup> indicador passa à cor verde com seta azul para cima (indicando aumento).

- • Quando <sup>o</sup> seletor basculante é movido para baixo, <sup>o</sup> indicador passa à cor verde com seta azul para baixo (indicando redução).
- • Sem ser pressionado seletor, <sup>o</sup> ícone aparece na cor preta.

**Ícone do indicador do processador:** exibe um <sup>X</sup> em vermelho para indicar <sup>a</sup> existência de um problema no processador de expansão localizado ao lado do controlador principal.

### **Tela de I/Os do controle de locomoção**

Para acessar essa tela, pressione <sup>o</sup> botão 7 na tela de I/Os.

A tela do controle de locomoção exibe <sup>a</sup> tensão <sup>e</sup> <sup>a</sup> posição do joystick do controle.

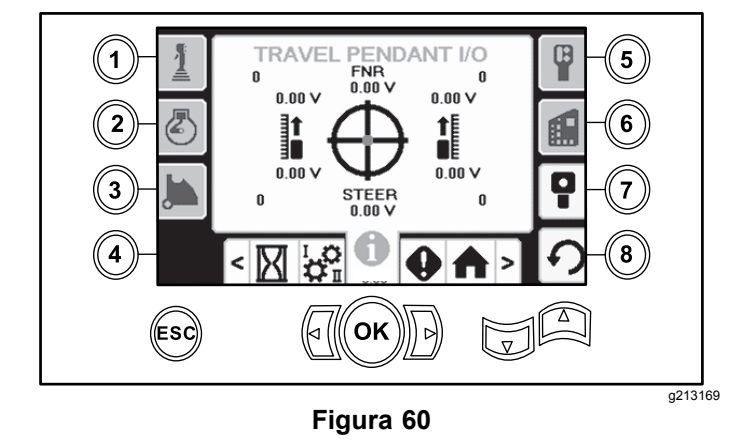

O ponto vermelho é exibido no centro do alvo, <sup>e</sup> <sup>a</sup> tensão FNR (avanço, neutro, ré) <sup>e</sup> de Direção deve estar em 2,5 V antes de se proceder à locomoção. Se <sup>o</sup> ponto vermelho extrapolar <sup>o</sup> anel preto externo, é necessário realizar <sup>a</sup> manutenção ou substituir <sup>o</sup> controle por um novo. Os indicadores à esquerda <sup>e</sup> à direita do círculo mostram o sentido de movimento das esteiras. As tensões são exibidas na faixa de 0 a 10 V.

# **Telas de Erros e Informações da Máquina**

### **Telas de Erros de Perfuração**

Para acessar esta tela, pressione <sup>o</sup> botão 1 na Telas de Erros <sup>e</sup> Informações da Máquina.

Esta tela exibe os erros de perfuração eventualmente existentes.

Utilize as setas para cima <sup>e</sup> para baixo para percorrer os erros. Entre em contato com o Revendedor de

Serviços Autorizado para obter códigos que não podem ser removidos.

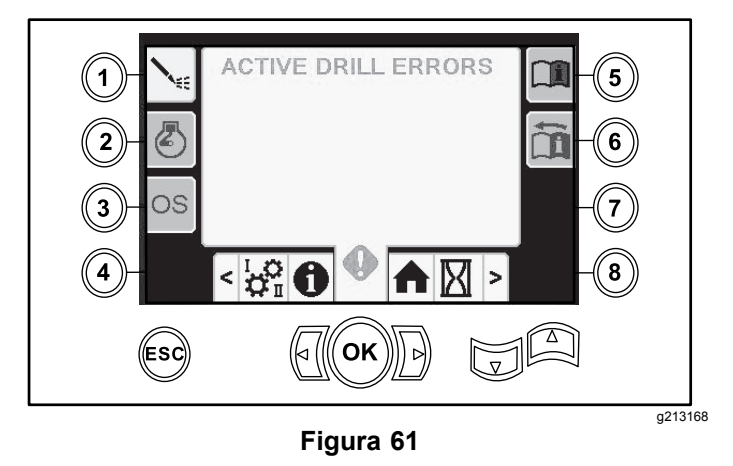

### **Tela de Erros do Motor**

Para acessar esta tela, pressione <sup>o</sup> botão 2 na Telas de Erros <sup>e</sup> Informações da Máquina.

Esta tela exibe os erros do motor eventualmente existentes.

Utilize as setas para cima <sup>e</sup> para baixo para percorrer os erros. Entre em contato com o Revendedor de Serviços Autorizado para obter códigos que não podem ser removidos.

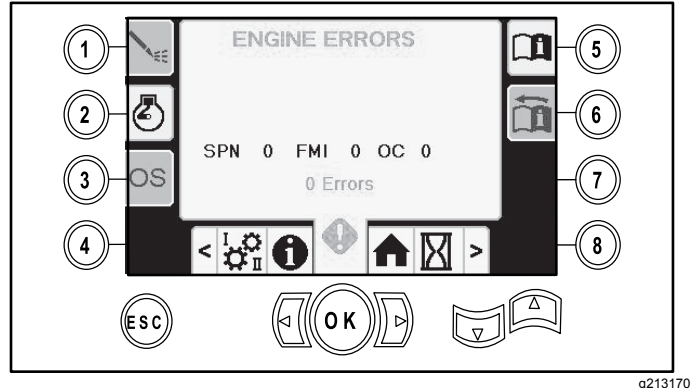

**Figura 62**

### **Tela de Informações da Máquina**

Para acessar esta tela, pressione <sup>o</sup> botão 3 na Telas de Erros <sup>e</sup> Informações da Máquina.

Esta tela exibe as informações da máquina, incluindo <sup>o</sup> modelo, número de série <sup>e</sup> versão do software.

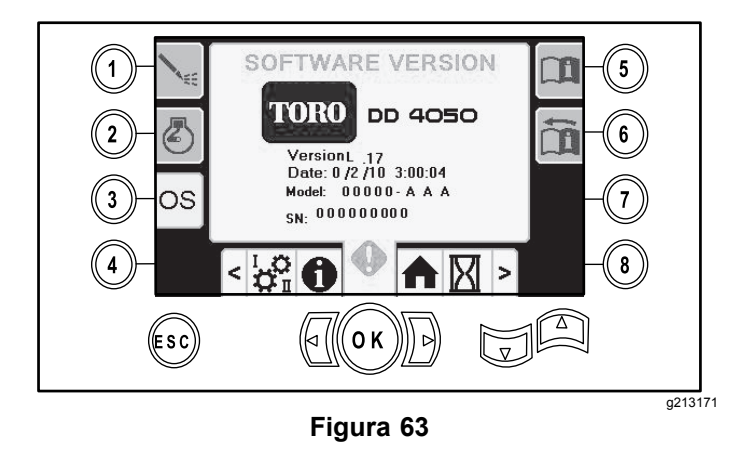

### **Ícone de alerta de colisão do sistema de translação**

A tela de alerta de colisão do sistema de translação (Figura 64) será exibida se <sup>a</sup> seguinte situação for registrada:

- • O sistema de translação estiver na área de perfuração quando for realizada <sup>a</sup> tentativa de operar <sup>o</sup> braço do carregador ou <sup>o</sup> came; ou
- • O sistema de translação for executado quando <sup>o</sup> braço do carregador ou <sup>o</sup> came não estiver na posição inicial.

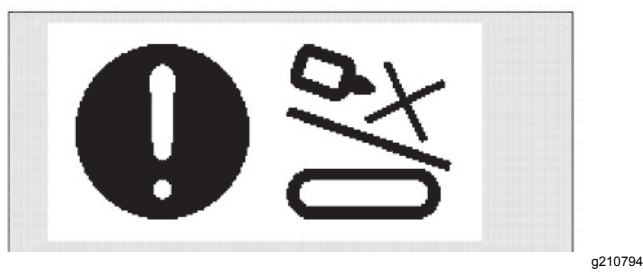

**Figura 64**

Para eliminar este aviso, siga as seguintes instruções:

- • Mova <sup>o</sup> conjunto do came para <sup>a</sup> posição inicial e/ou
- •Inverta <sup>o</sup> sistema de translação

## **Ícone de manutenção obrigatória**

Este ícone (Figura 65) é exibido quando é necessário realizar <sup>a</sup> manutenção.

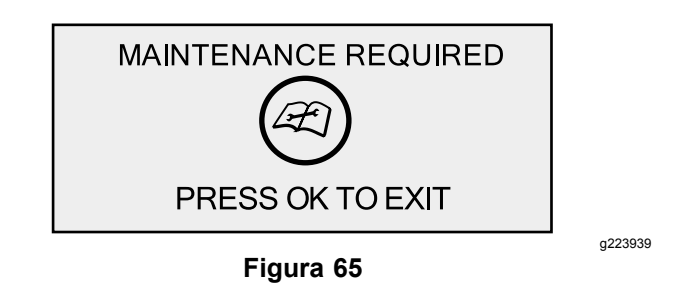

### **Ícone de advertência do portão de pedestres**

Quando <sup>o</sup> portão de pedestres não está na posição rebaixada, este ícone (Figura 66) é exibido.

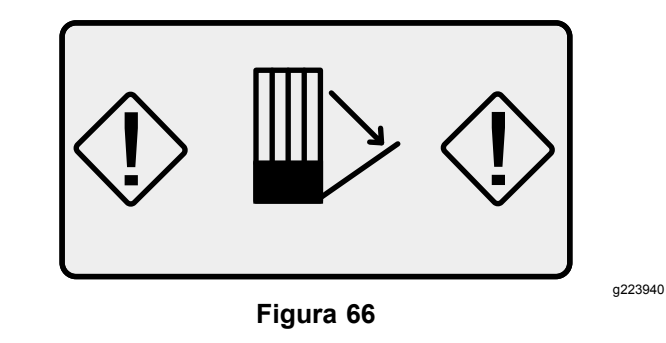

### **Ícone de advertência da gaiola de ancoragem (somente modelos CE)**

Este ícone (Figura 67) é exibido quando <sup>a</sup> gaiola de ancoragem não está fechada.

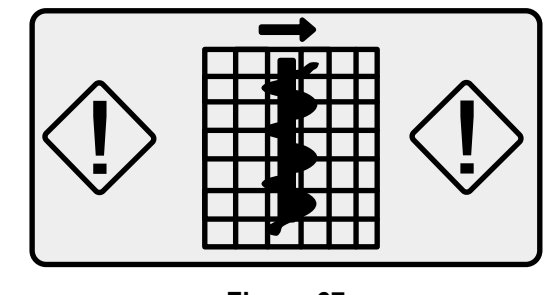

**Figura 67**